Bildiri yazarı olarak oturuma katılma süreci aşağıda anlatılmaktadır. Tüm yazarlar için bildiri yazarı oldukları oturumun davetiyesi e-posta adreslerine gönderilecektir.

1. İlgili davet e-postasında yer alan "Toplantıya katılmak için tıklayınız" bağlantısına tıklanır.

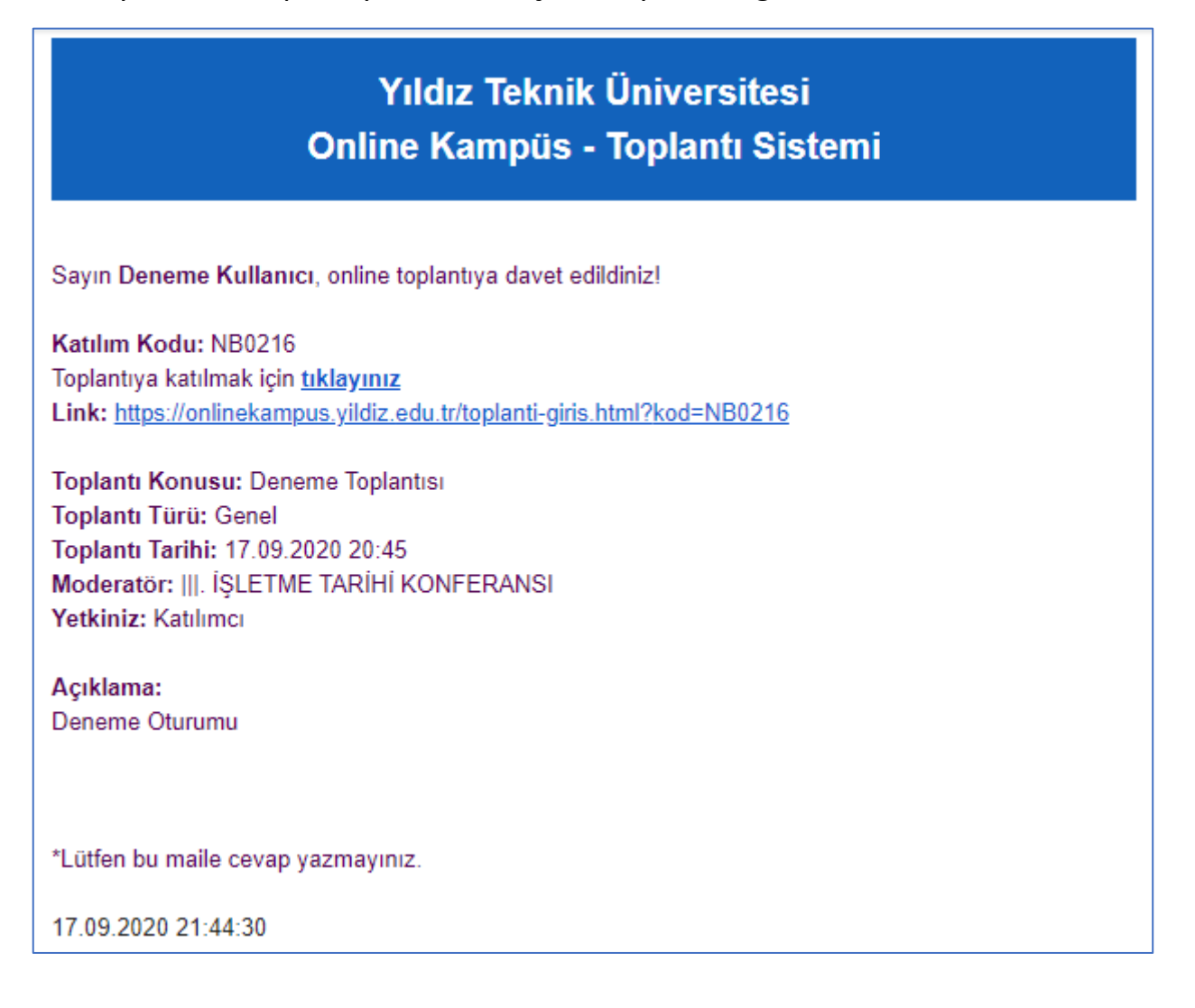

2. "Ben robot değilim" onayı seçildikten sonra **"Toplantıya Katıl"** butonu tıklanır.

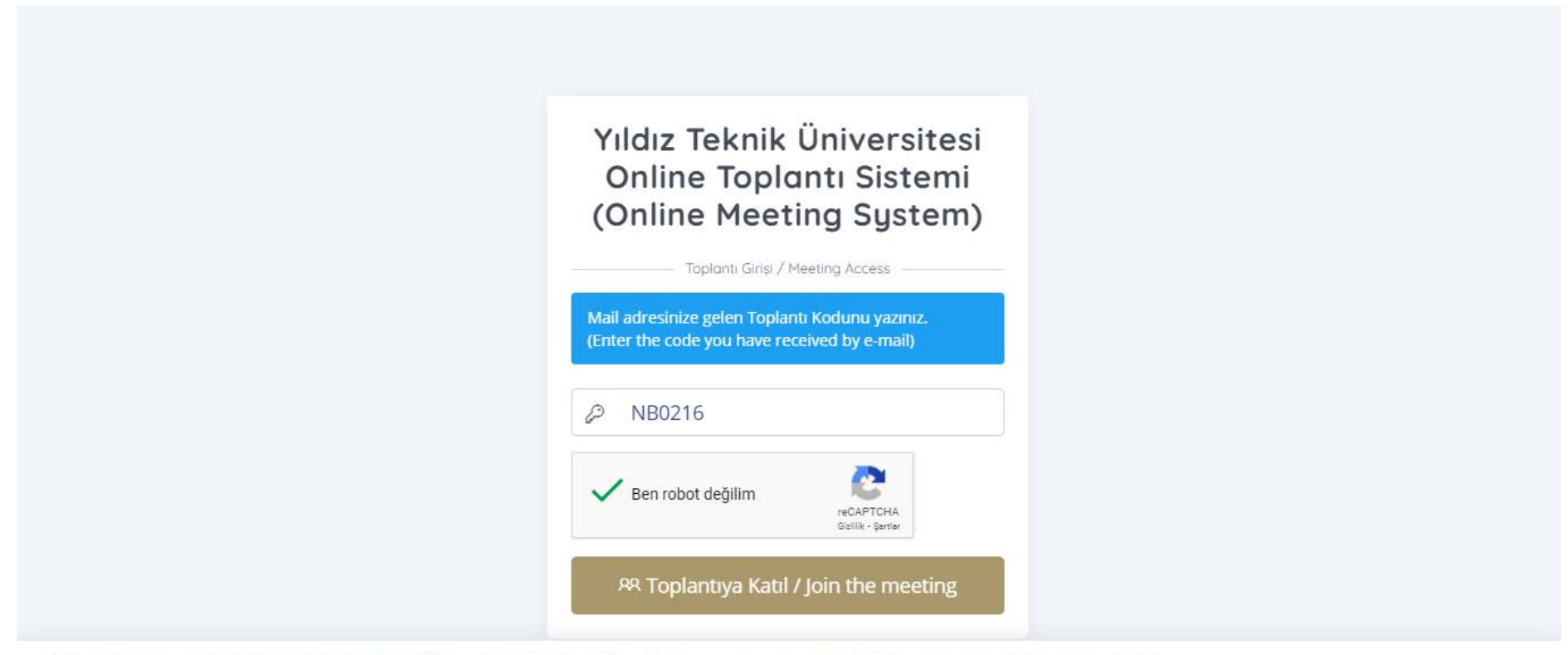

YTÜ - UZEM, Copyright © 2010-2020 | Yıldız Teknik Üniversitesi | Uzaktan Eğitim Uygulama ve Araştırma Merkezi | Toplantı Sistemi, Tüm Hakları Saklıdır.

Açılış Süresi: 0.007 sn | Ziyaretçi, Bugün: 262 | Online: 3

## 3. Açılan sayfada **"Toplantıya Katıl"** butonu tıklanır.

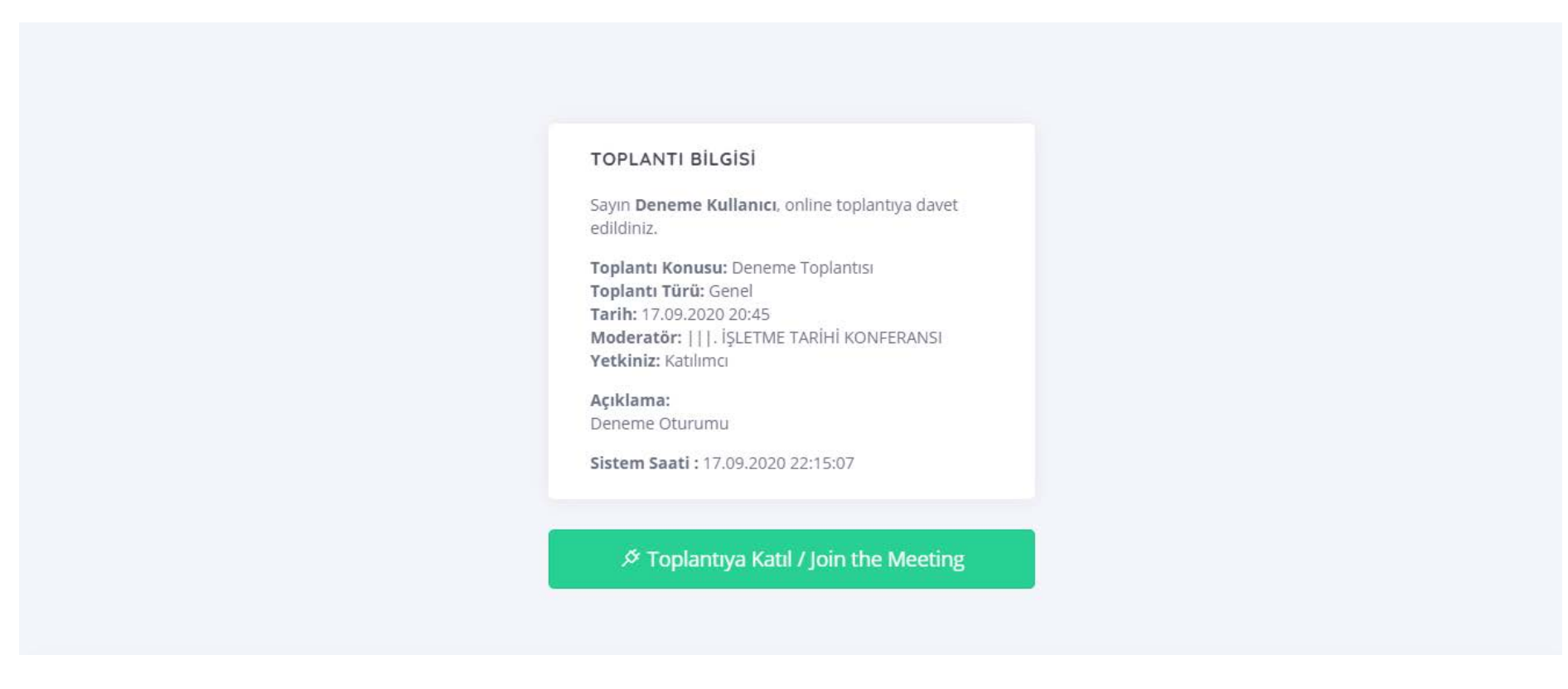

Teknik asistan ilgili oturumu tam zamanında başlatacaktır. Toplantı zamanında giriş yaptığınız halde oturumu göremiyorsanız lütfen yeniden giriş yapmayı ya da sayfayı yenilemeyi deneyiniz.

## 4. Mikrofon görseli seçilir.

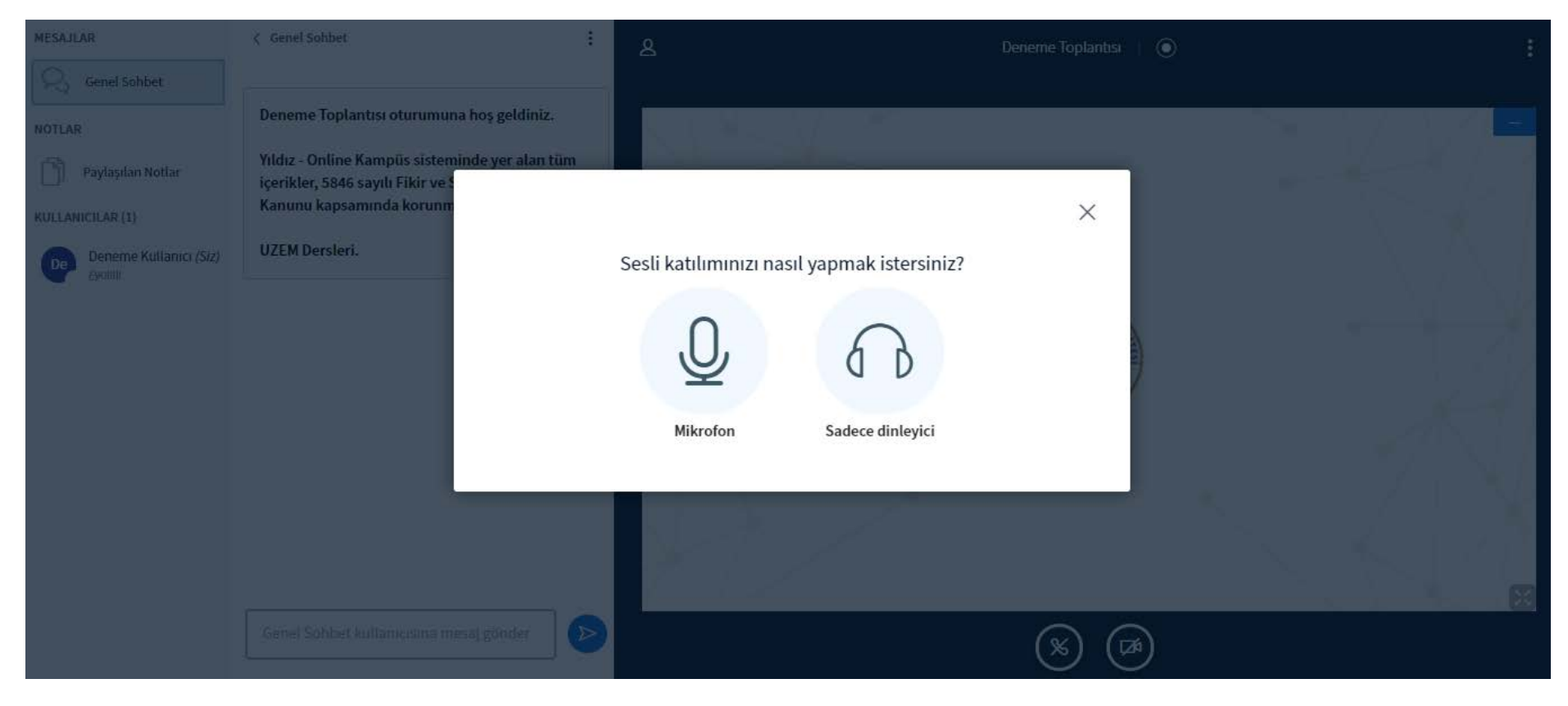

5. Bu aşamada mikrofonun çalışıp çalışmadığının incelendiği bir yankı testi söz konusudur. Eğer konuştuğunuzda hoparlörünüzden yankı duyuyorsanız bu durum mikrofonun çalıştığını gösterir. Bu durumda Evet seçeneğini işaretleyip oturuma giriş yapabilirsiniz. Yankı duymadığınız zaman Hayır seçeneğini işaretleyip mikrofon/ses ayarlarınızı düzenleyebilirsiniz.

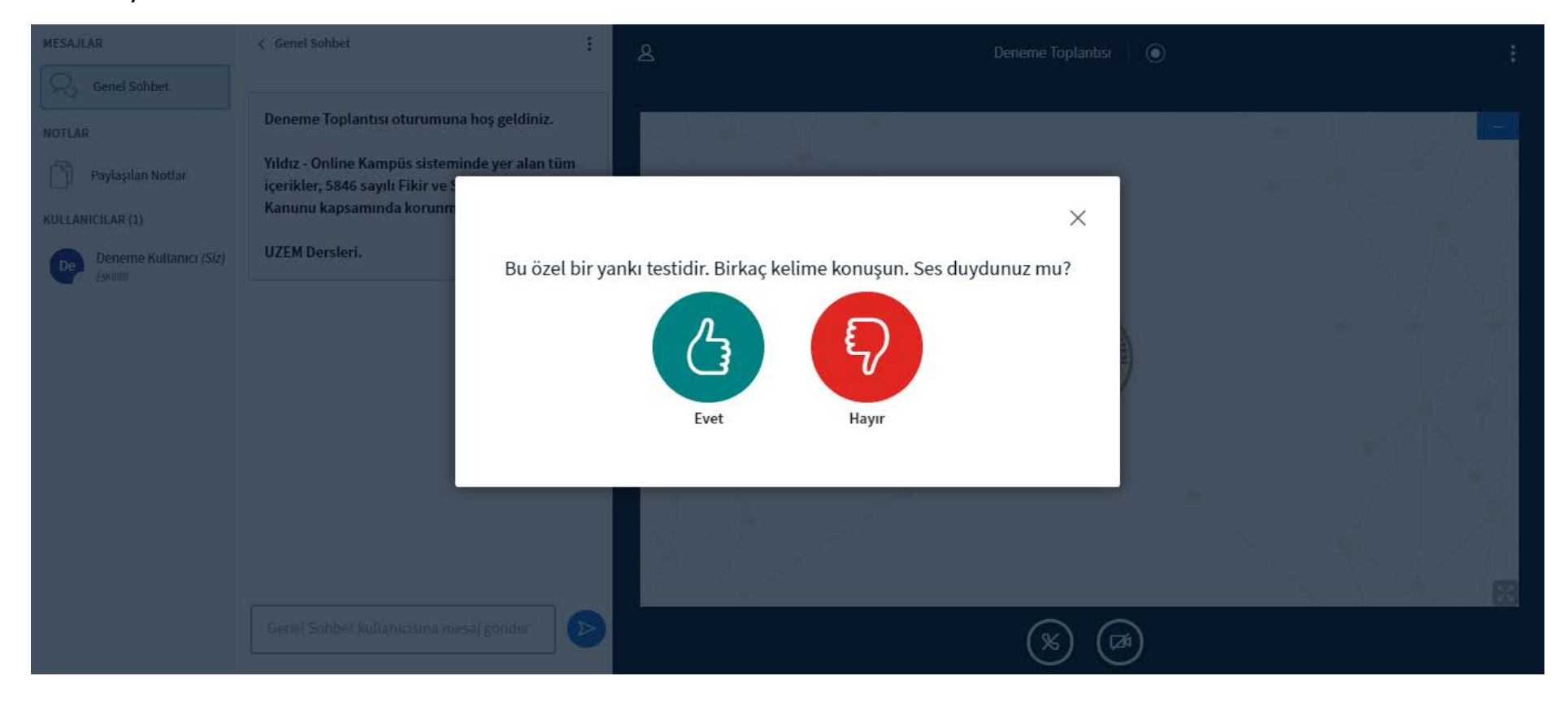

6. Oturuma girdiğinizde mikrofon simgesine tıklayarak mikrofonu açıp kapatabilirsiniz.

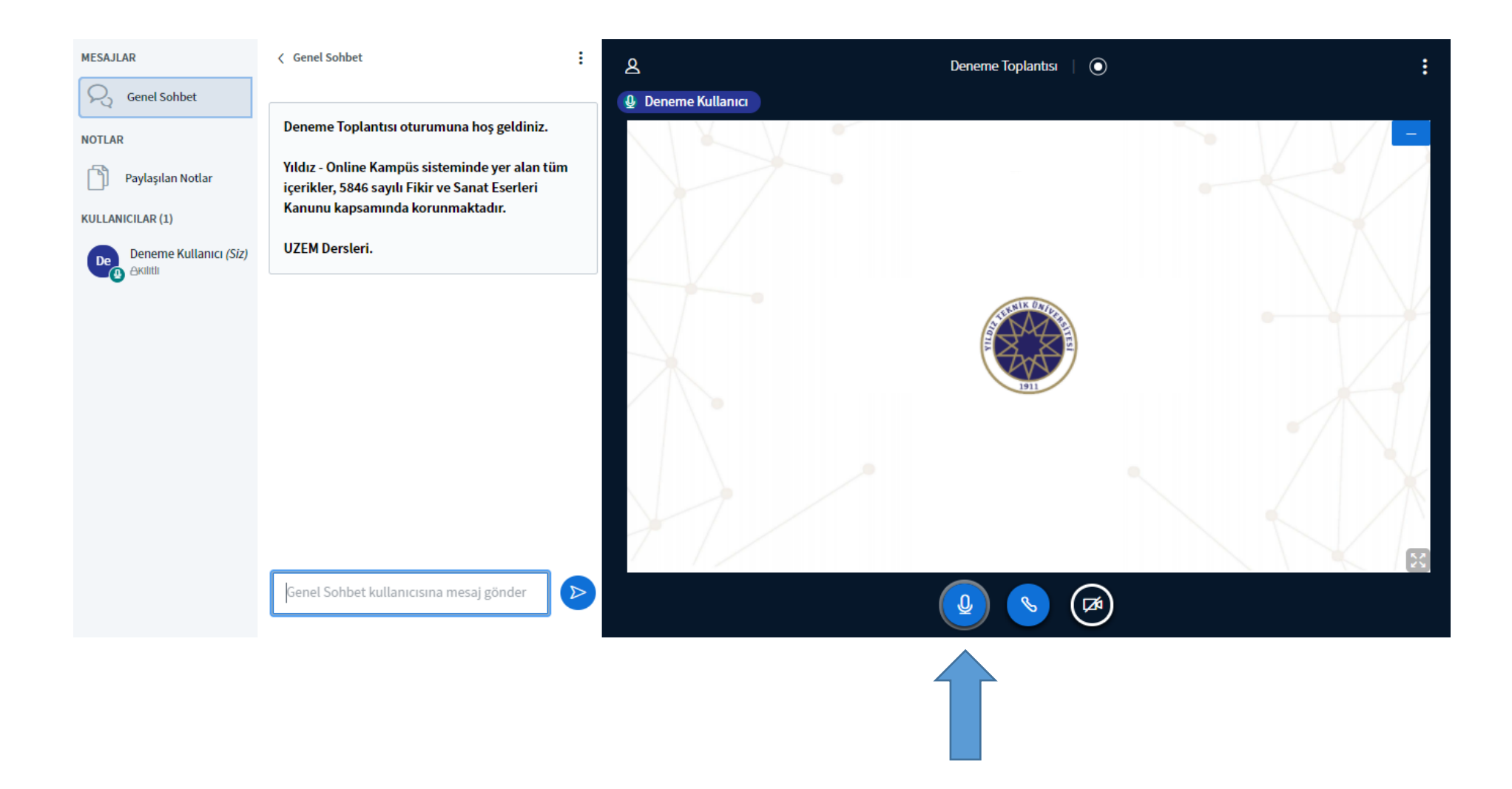